# **How to:** Changing your Username & Password

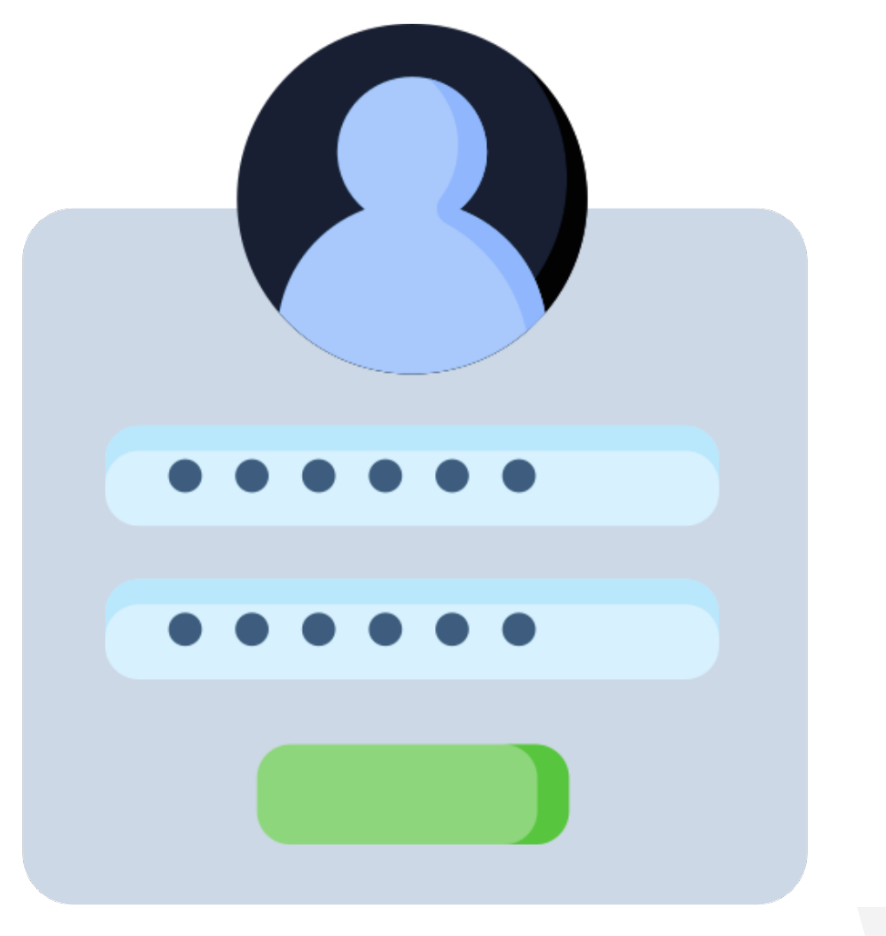

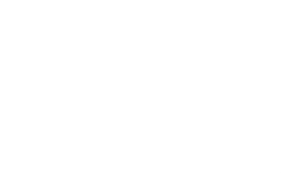

# **Changing your Username & Password - Mobile App**

**Step 1:** Open your Mobile App

**Step 2:** Login to your account as you normally would by entering your current username and password, and selecting "Continue".

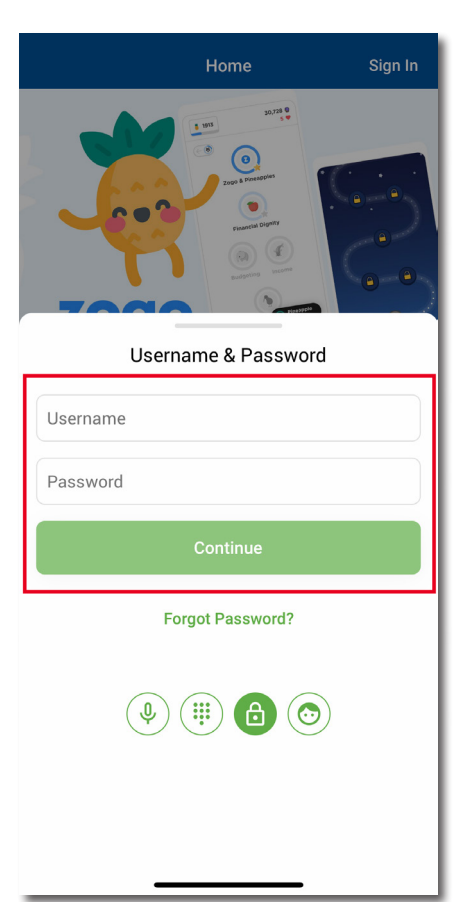

**Step 3:** Click on your profile icon in the top, right corner.

*Note: You must be logged in to have your app show the icon and not the words "Sign In".* 

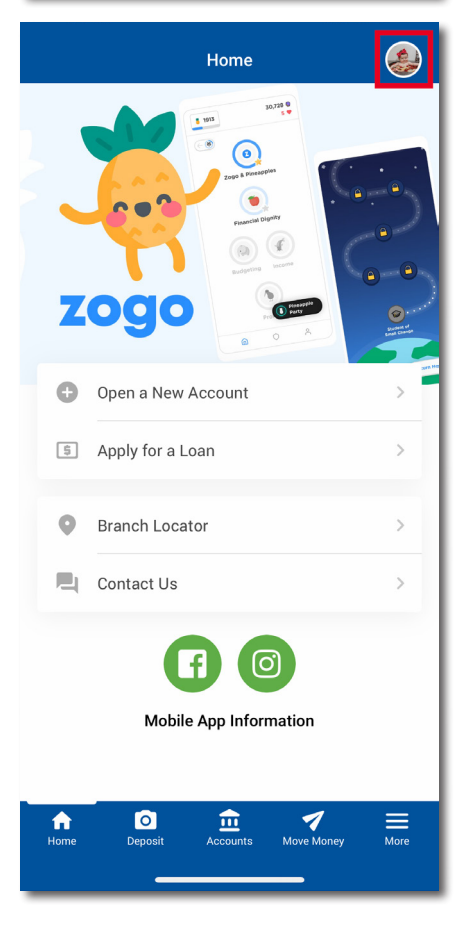

**Step 4:** Once clicking into your profile, a menu will appear, as shown to the right.

> Let's change your username first, select "Change Username".

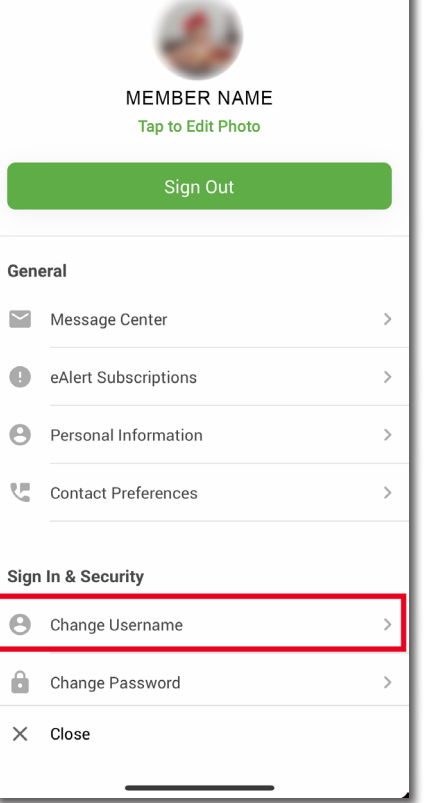

**Step 5:** Once selected, you will be directed to the screen shown on the right. Enter your new username using the rules:

Usernamess are NOT case sensitive.

- Must be between 1-20 characters long
- Cannot contain any special characters
- Cannot begin or end with a space
- Cannot contain your account number
- Cannot contain your first or last name
- Cannot be ALL numbers

 Verify your entry, then click "Change Username".

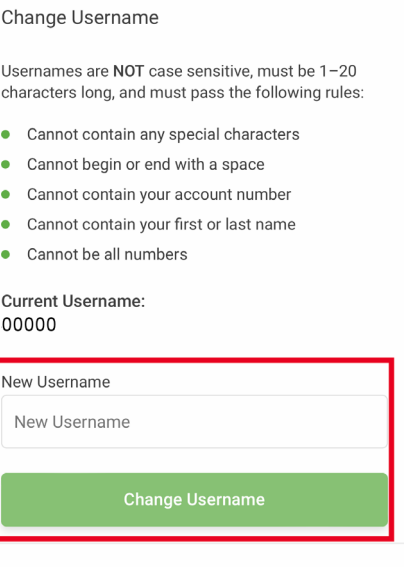

**Change Username** 

 $\times$ 

**Step 6:** A "Processing" screen will briefly appear on your screen as your change is saved.

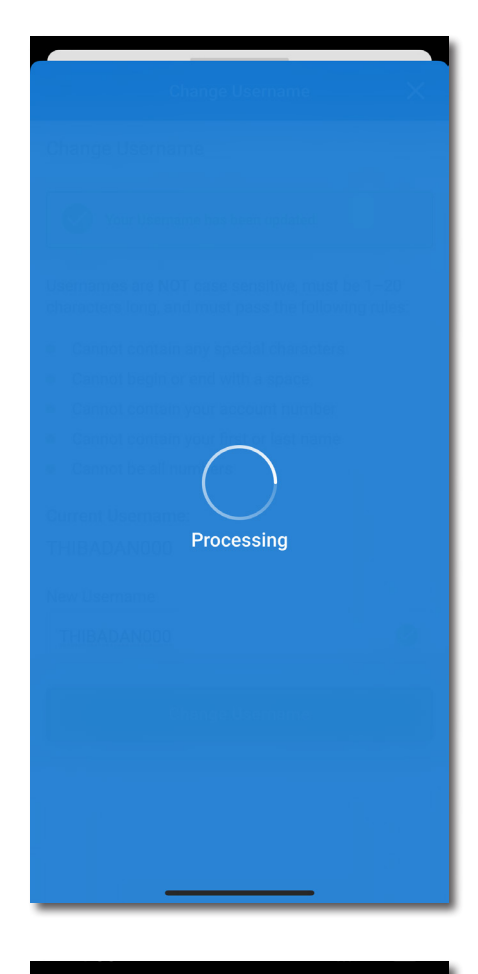

**Step 7:** At the top of your screen, you will notice a verification that your Username has been updated.

> The "Current Username" below should also verify that this change has been made!

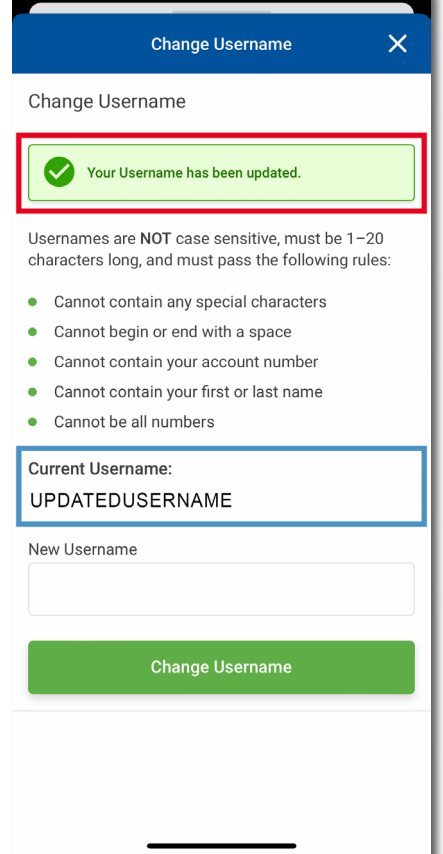

**You successfully changed your username!** **Step 8:** Next, let's change your password! Return to the profile menu by selecting the "X" in the top right corner of the previous screen.

Then select "Change Password".

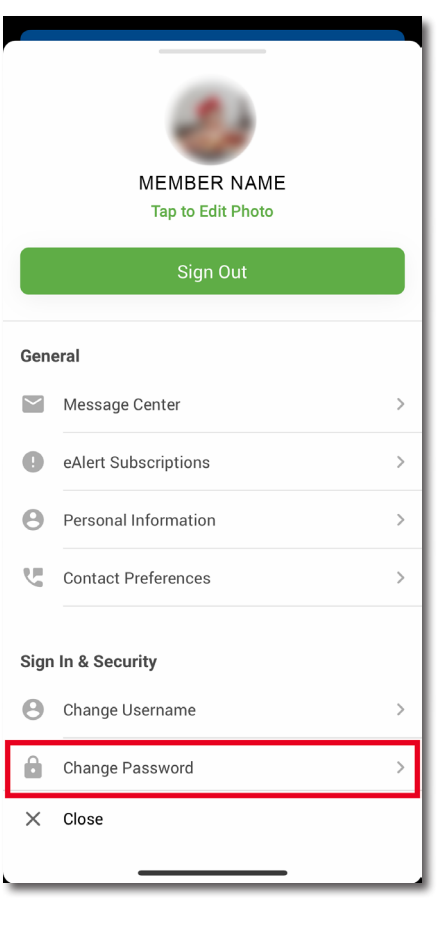

- **Step 9:** Enter your current password into the first open field. Next, create a new password following the password guidelines:
	- Passwords ARE case sensitive
	- Can contain letters and numbers
	- Must be between 8-256 characters in length
	- Cannot contain these special characters: ^[]"
	- Only the following special characters are allowed: `~!@#\$%&\*()\_+{}|:;'?/<.>,\-=

 Verify your entry, retype your password, and click "Change Password".

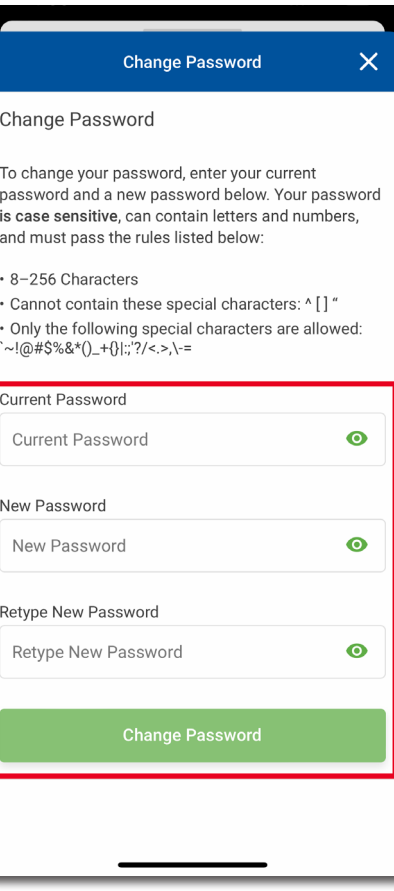

## **Step 10:** A "Processing" screen will briefly appear on your screen as your change is saved.

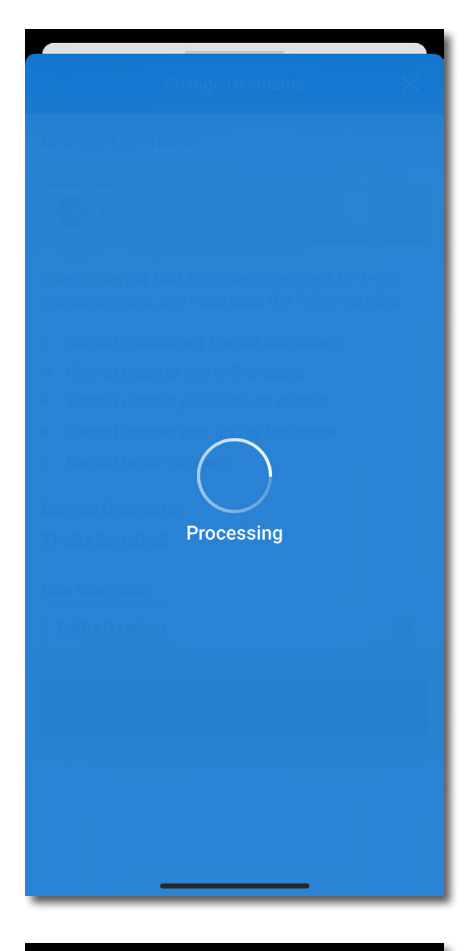

**Step 11:** At the top of your screen, you will notice a verification that your Password has been updated.

# **You successfully changed your password!**

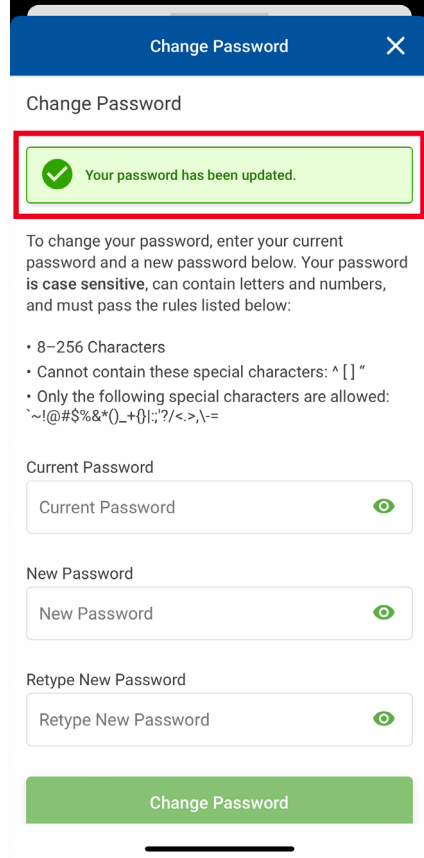

# **Changing your Credentials on your Desktop**

## **Step 1:** Go to our website: **www.WestMichiganCU.com**

**Step 2:** Click the "Login" button in the website's menu. Sign in as you normally would.

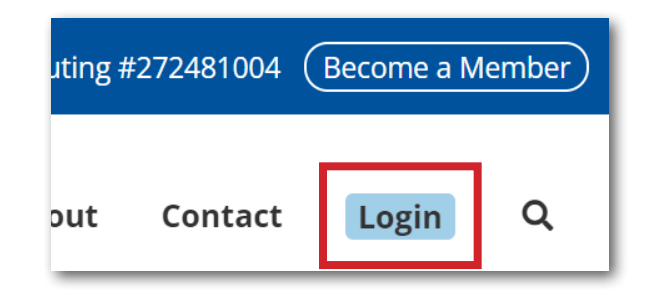

**Step 3:** Click on your profile icon in the top, right corner (as shown to the right and below).

> Click on "Personal Info & Settings".

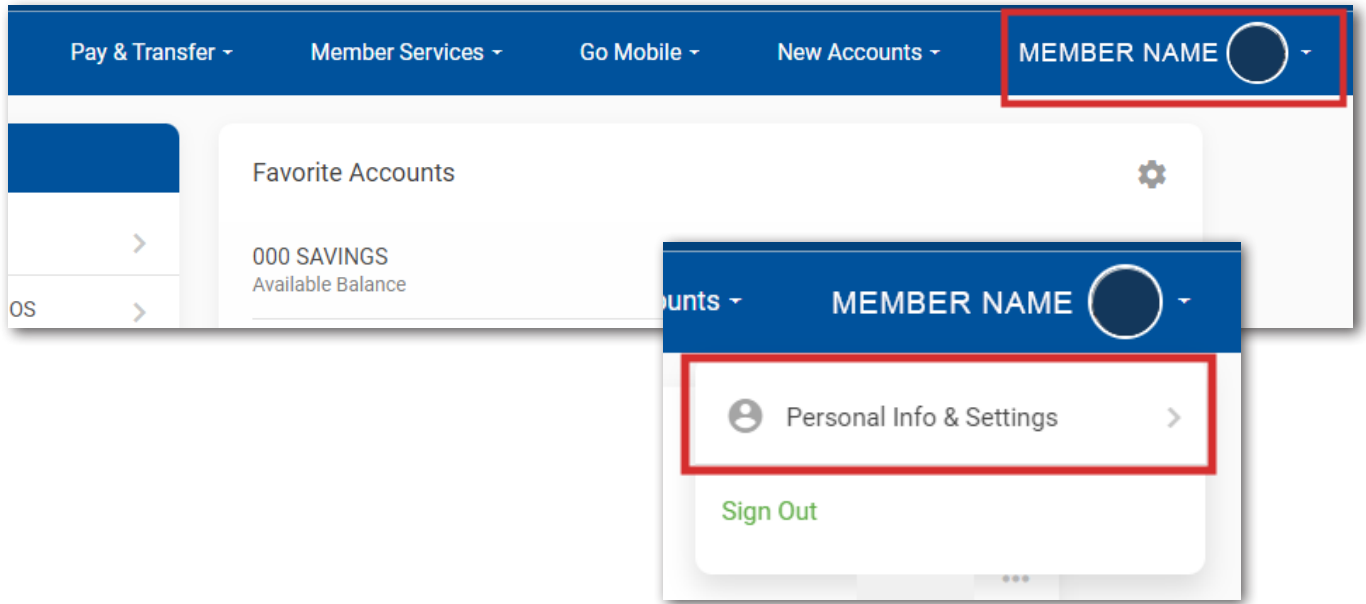

#### **Step 4:** Let's change your username first, select "Change

Username".

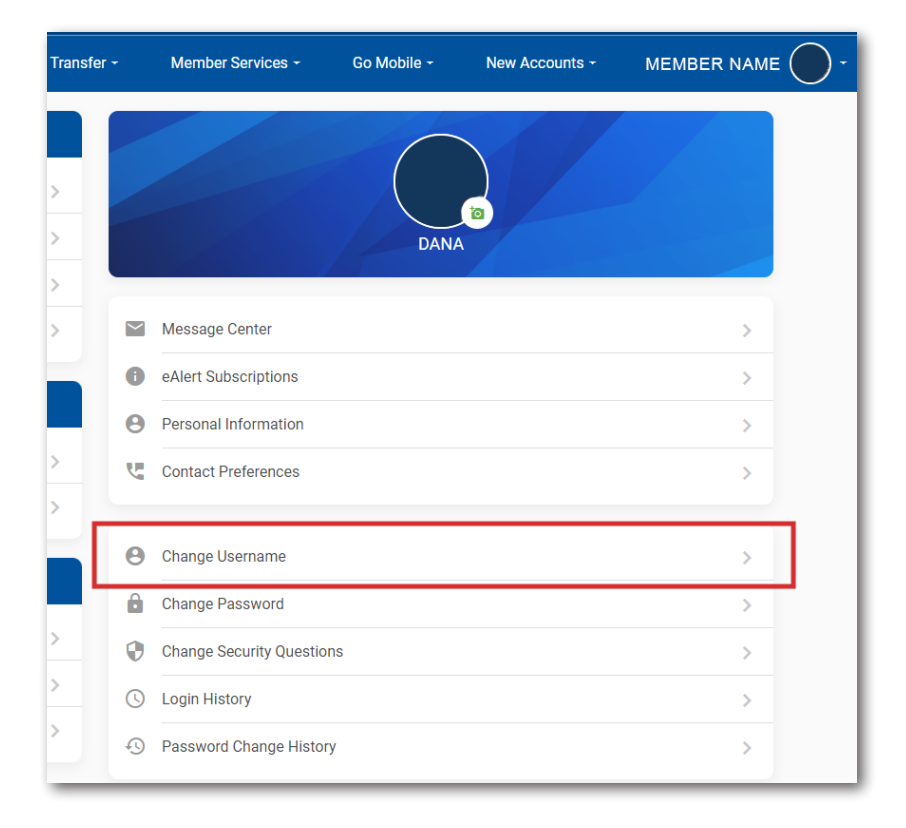

### **Step 5:** Once selected, you will be directed to the screen shown on the right. Enter your new username using the rules:

Usernames are NOT case sensitive.

- Must be between 1-20 characters long
- Cannot contain any special characters
- Cannot begin or end with a space
- Cannot contain your account number
- Cannot contain your first or last name
- Cannot be ALL numbers

 Verify your entry, then click "Change Username".

#### Change Username

Usernames are NOT case sensitive, must be 1-20 characters long, and must pass the following rules:

- Cannot contain any special characters
- Cannot begin or end with a space
- Cannot contain your account number
- Cannot contain your first or last name
- Cannot be all numbers

#### Current Username: 00000

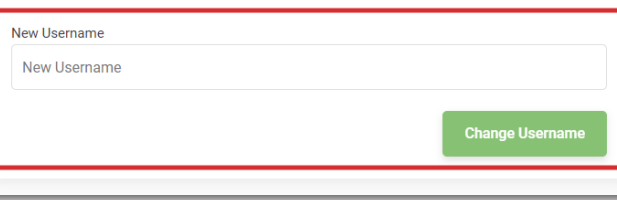

**Step 6:** An "Updating" screen will briefly appear on your screen as your change is saved.

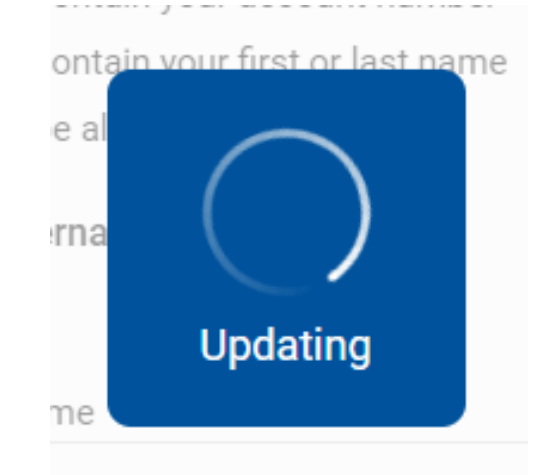

**Step 7:** At the top of your screen, you will notice a verification that your Username has been updated.

> The "Current Username" below should also verify that this change has been made!

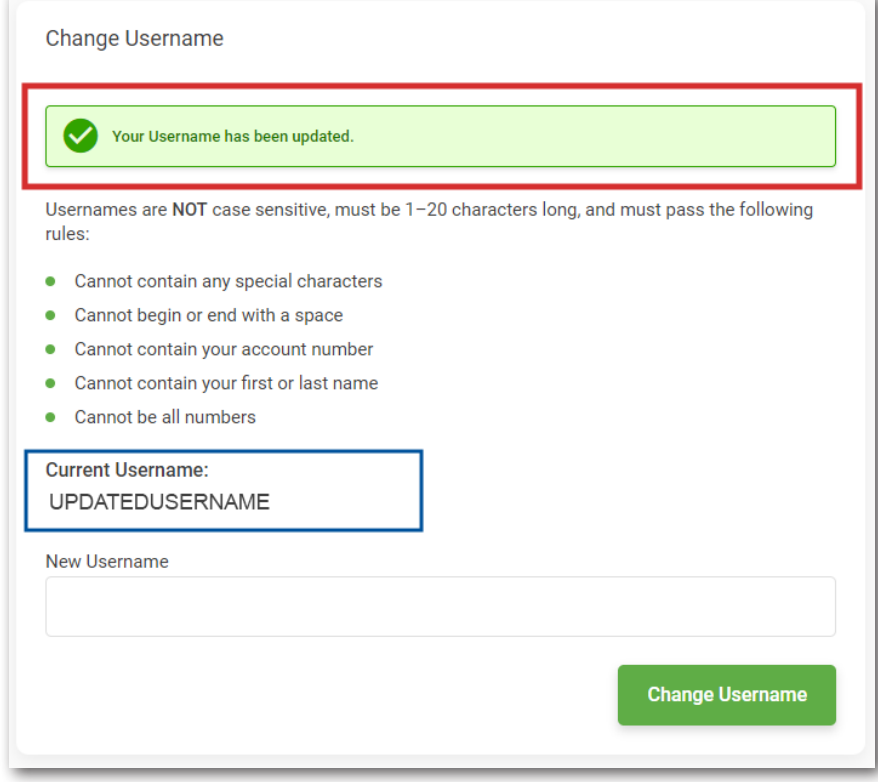

**You successfully changed your username!** **Step 8: Next, let's change your**  password! Return to the profile menu selecting, "Personal Information & Settings" under your profile icon.

> Then select "Change Password".

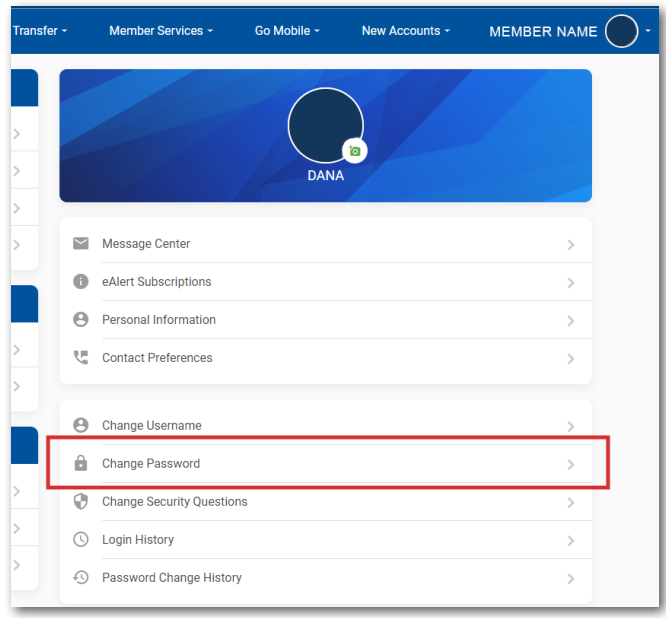

**Step 9:** Enter your current password in to the first open field. Next, create a new password following the password guidelines:

Passwords ARE case sensitive

- Can contain letters and numbers
- Must be between 8-256 characters in length
- Cannot contain these special characters: ^[]"
- Only the following special characters are allowed: `~!@#\$%&\*()\_+{}|:;'?/<.>,\-=

 Verify your entry, retype your password, and click "Change Password".

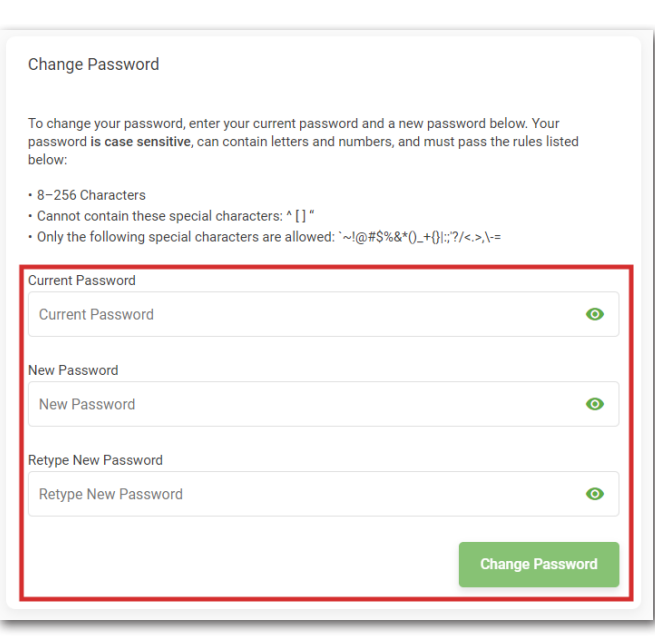

**Step 10:** An "Updating" screen will briefly appear on your screen as your change is saved.

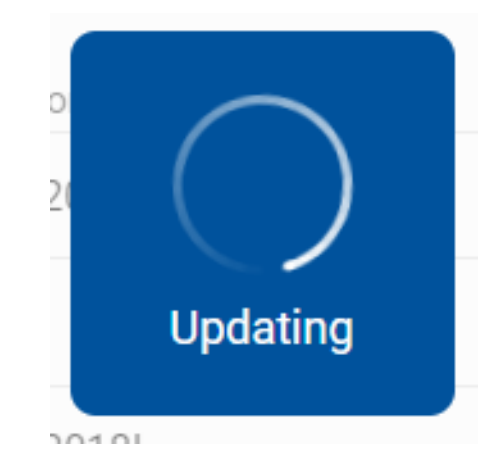

**Step 11:** At the top of your screen, you will notice a verification that your Password has been updated.

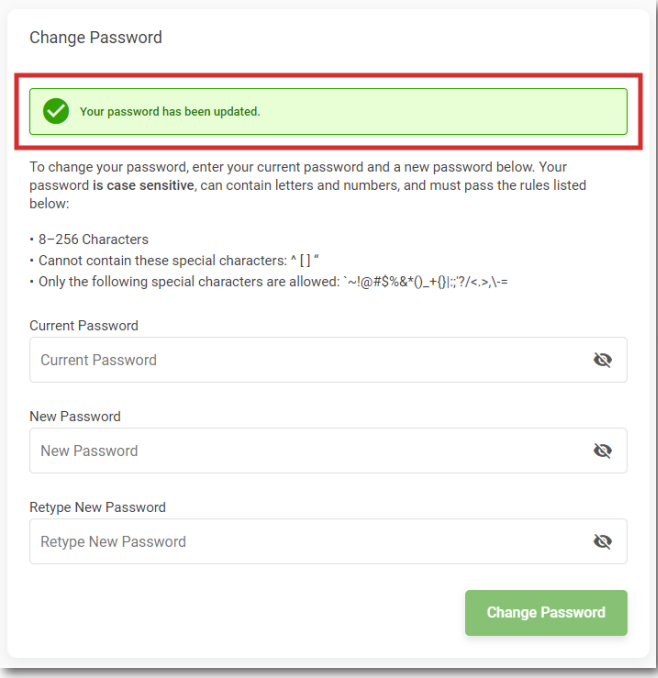

**You successfully changed your password!**